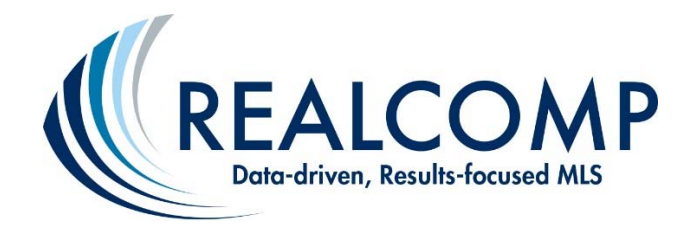

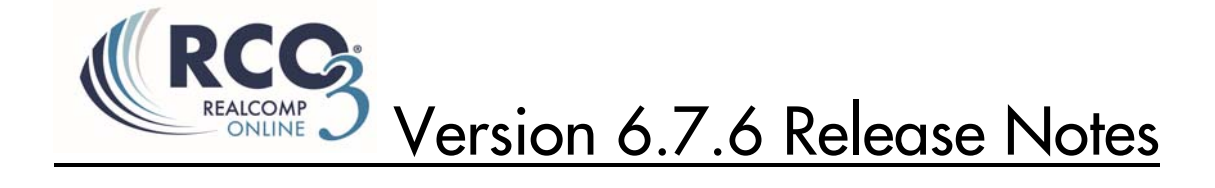

## Reverse Prospecting Enhancements

There are a number of improvements that have been made to the Reverse Prospecting module in RCO3® (aka Matrix v6.7) that enhance its usability and email capabilities.

### **My RCO > My Listings > Reverse Prospecting**

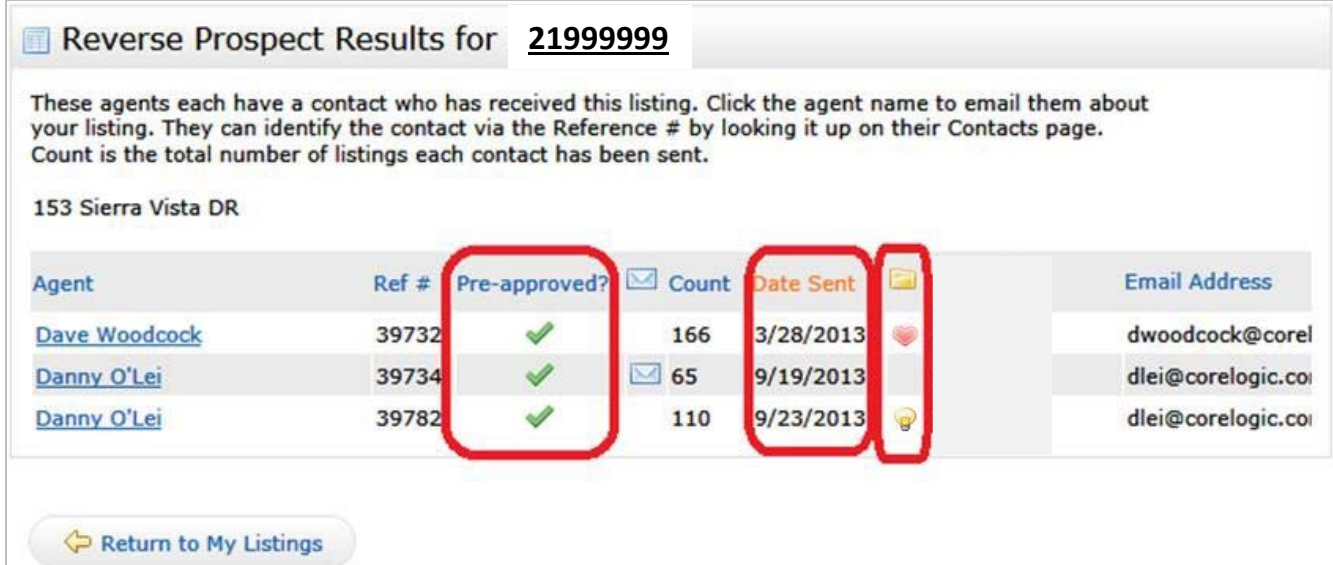

- **Sortable Columns**  click on the column headers to sort results.
- **Agent Name**  click on the Agent Name to send an email (*See Reverse Prospect Email below*)
- **Pre-Approved Flag**  displays a checkmark if the contact has Mortgage Pre-approval. The agent sets this flag for each of his contacts.
- Date Sent indicates when the contact was notified of your listing
- **File Folder Icon** 
	- $\circ$  Heart icon will be displayed if the referenced contact flagged your listing as a Favorite
	- $\circ$  Light Bulb  $\bullet$  icon will be displayed if contact flagged your listing as a Possibility
	- o If the contact discarded your listing that contact's Agent and Reference Number row will not appear in Reverse Prospecting Results

#### **Reverse Prospect Email Page**

From the Reverse Prospecting Results screen (*shown on* p*revious page*), you can click on the Agent's Name link in order to send an email to the buying agent for the contact referenced.

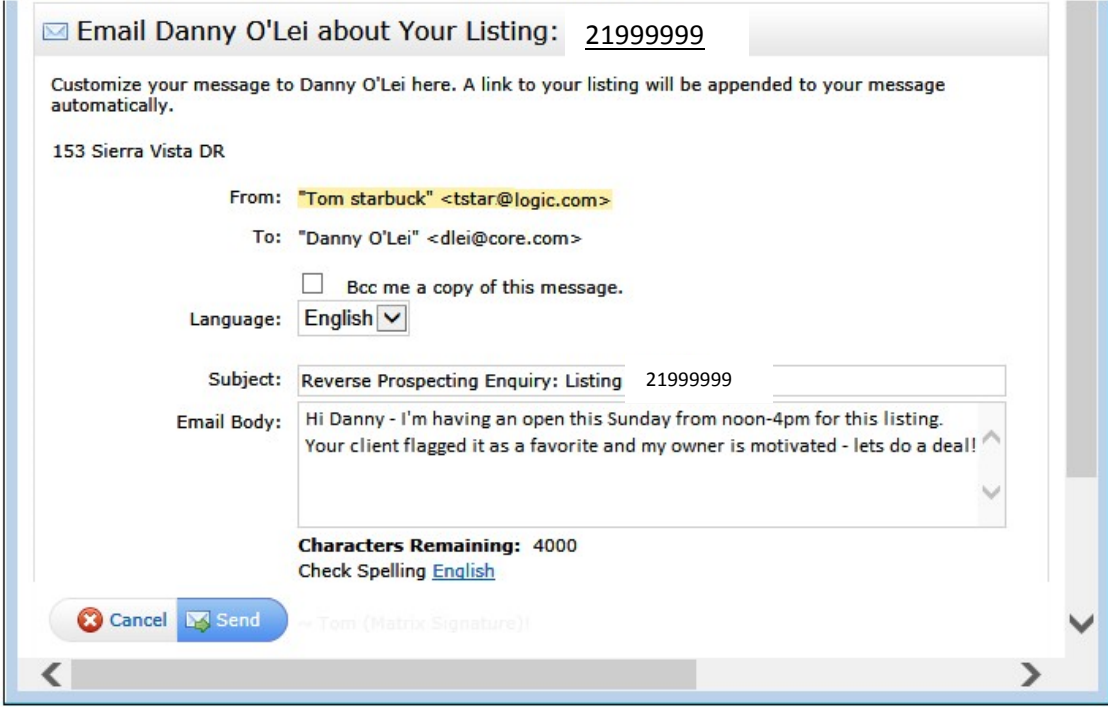

*Important Side Note:* Reverse Prospect e‐mails can only be sent through RCO3® on an individual basis. Reverse Prospect e-mails in mass are intentionally not a function of this system due to SPAM-related ramifications.

#### **Reverse Prospect Email History**

All Reverse Prospecting emails sent and received are saved in Reverse Prospect History. History is accessed from **My RCO > Contacts > [Contact Name] > Received Reverse Prospect History**. The top section displays all reverse prospecting emails Sent, and the lower section displays all reverse prospecting emails Received.

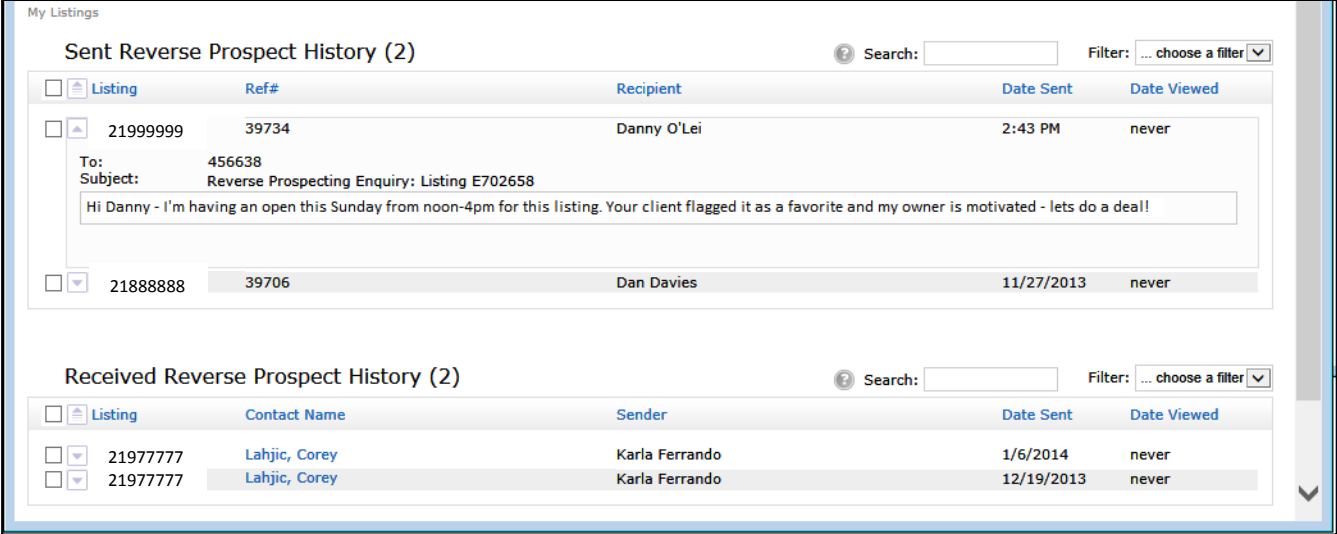

- **Listing #**  click to view the message sent/received.
- **Ref#**  Reference number the receiving agent uses to lookup his contact while keeping the contact's name confidential.
- **Recipient**  name of the agent the email was sent too.
- Date Sent Date the email was sent. Displays the Time if sent today.
- **Date Viewed**  Displays the date of when the receiving agent read the email, ''never' indicates unread.
- **Contact Name** Click to display your contact's detailed information. Contact's name is only visible for Received Reverse Prospecting Emails.

### Hot Sheet Enhancements

Rather than save a "Days Back" setting separately for each Hot Sheet in the criteria page, in RCO3® v6.7 the user now sets the "Days Back" on the home page when running the Hot Sheet.

Additionally, you now have the option of adding multiple (up to 10) customized Hot Sheets to the system.

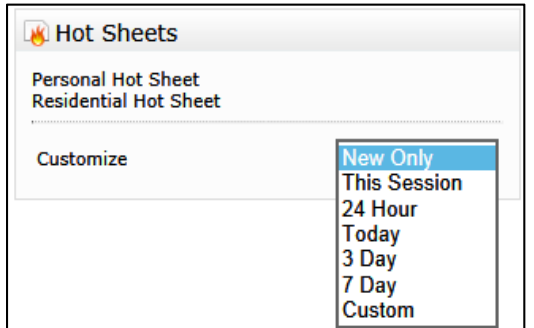

The menu of 'Days Back' options includes the following:

- **New Only** only shows listings which are New/Changed since the last time the user ran a hot sheet. For example: if a user logs in at 9:00 AM and runs the Hot Sheet, then later within that same session runs it again, this option would show only listings new/changed since 9:00 AM.
- **This Session** only shows listings which are New/Changed since the last time the user ran the Hot Sheet in a prior session. For example, if a user logs in at 9:00 AM and runs the Hot Sheet and sees 50 listings, then later within that same session runs it again, this option would show them those same 50 listings *plus* any new/changed since 9:00 AM.
- **24 Hour, Today, 3 Days, 7 Days ‐** only shows listings which are new/changed in the specified time frame.
- **Custom** allows the user to set a custom date or time range (for the current date) from which to run within the last 30 days.

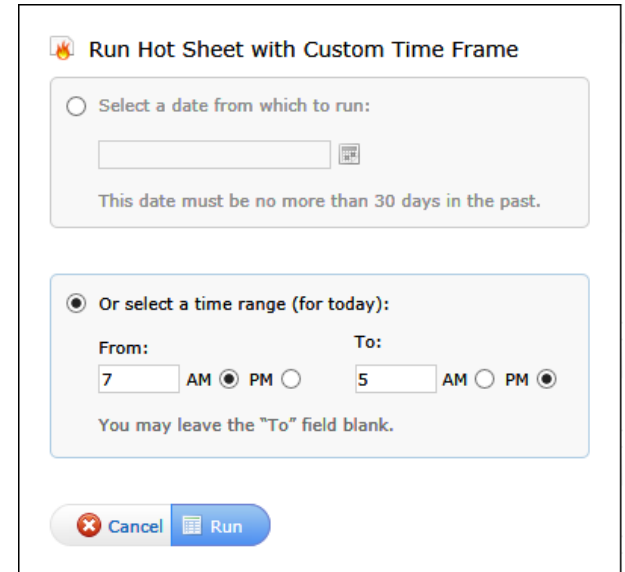

Users can create up to 10 custom Hot Sheets each with criteria using the **Hot Sheet Manager**. Access the Hot Sheet Manager by clicking on the Customize link in the Hot Sheet gadget, or alternately from **My RCO** > **Settings** > **Hot Sheets**.

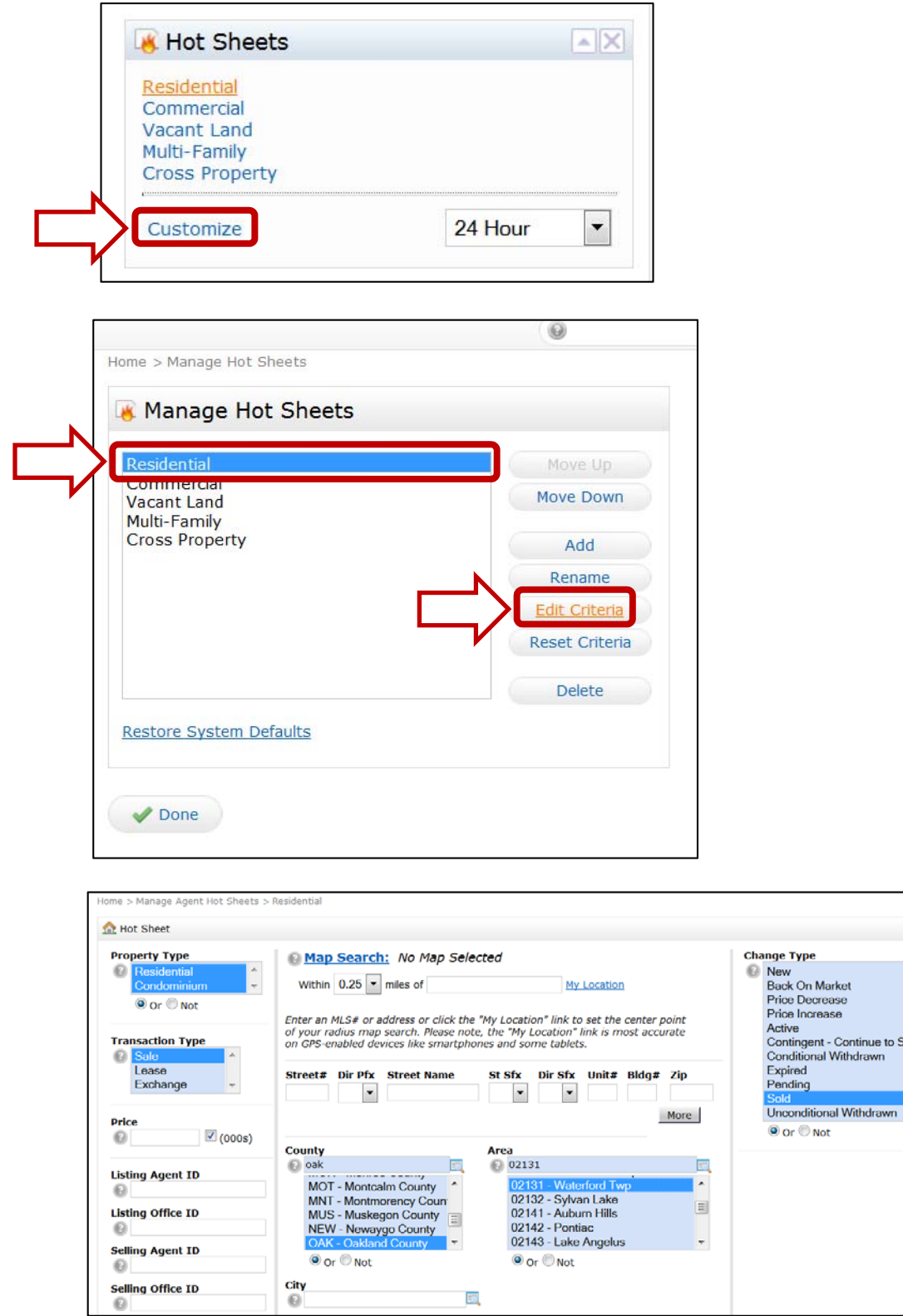

Note: With this new feature, the old Days Back criteria box is no longer needed – thus, it no longer displays on the screen to the left.

**I** 

## Lot Dimensions Enhancements

The Map display in RCO3® now has a "Lot Dimensions" link on the summary display that will show both the lot dimensions and lot size for the current property. The link will be visible for both MLS‐ listed and non‐listed properties.

When viewing a map display, zoom in to the parcel line view. Click on a parcel to get more information about that property. When available, you will see data from the public records database displayed.

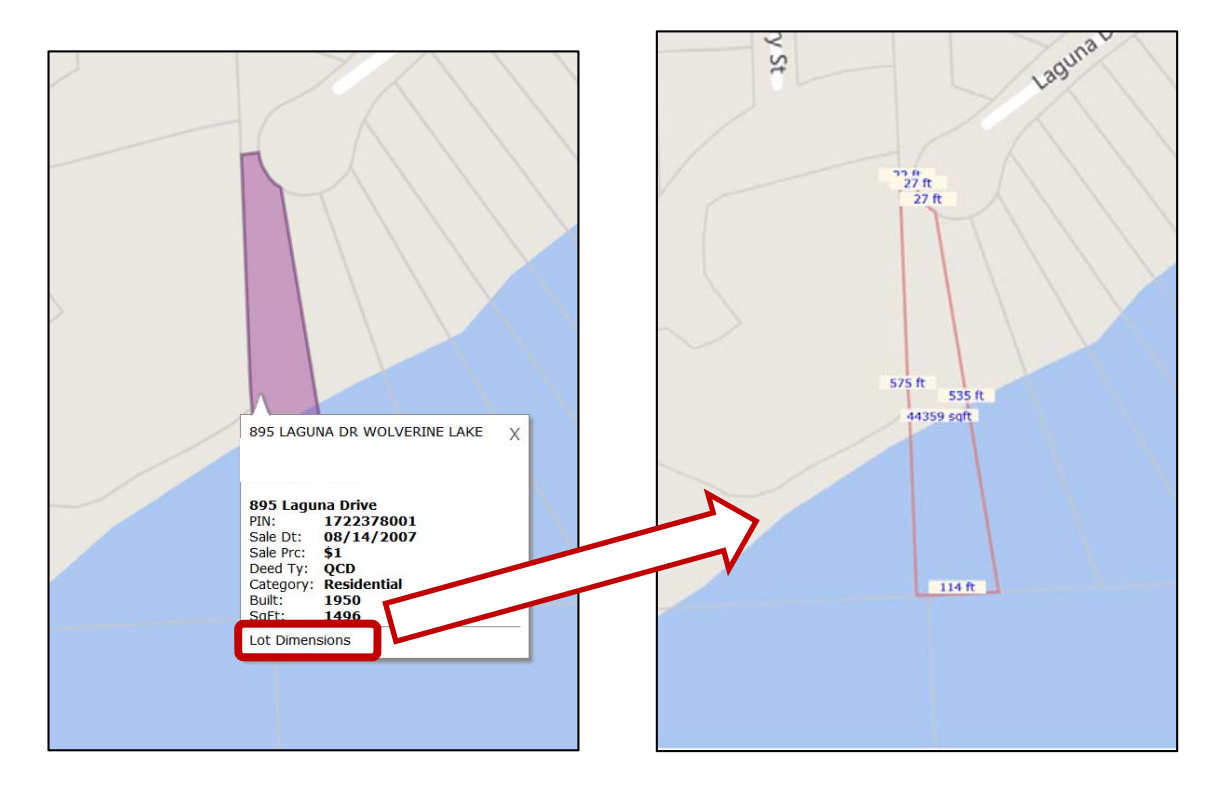

Click on the "Lot Dimensions" hyperlink to see the estimated lot dimensions display. All of this data is pulled from Realist.

*NOTE: thisfeature is only available for CoreLogic customers with Matrix and REALIST.*

# CMA Enhancements

Custom fields allow you to make adjustments on additional property attributes besides those already shown on the Subject Property screen.

Each custom field now has the option of being *linked* to a field in the RCO3® database. If the custom field is linked to a field, those values will be used for comparison between the Subject Property and the Comparable Property. These fields can also be renamed as you would like to see them noted in your CMA. You can still create your own custom fields not linked to a RCO3® database field, in which case you must enter the values for each comparable on the Adjustments page.

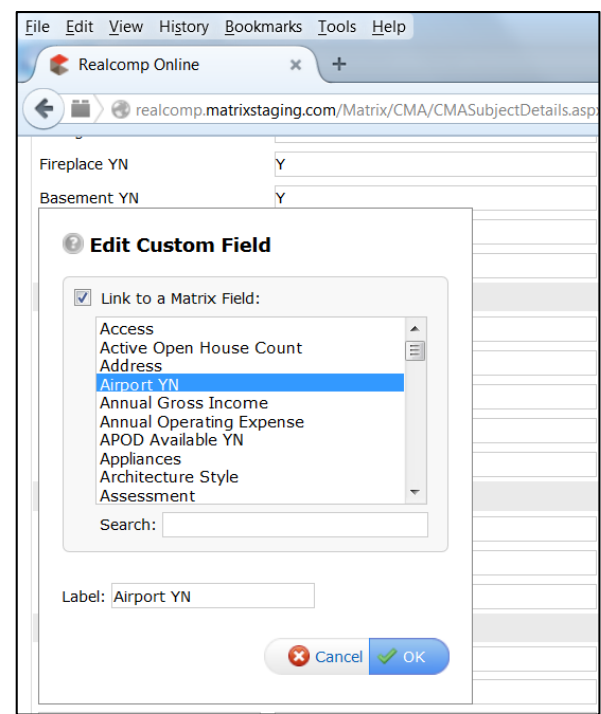

Users can save their custom CMA fields for use in future CMAs. Custom fields can be added, modified or deleted for a particular CMA, if required. The number of Custom CMA Fields users can be modified by Realcomp.

Additionally, the CMA module has been enhanced to also include these items:

 In the Email CMA screen, the **Send** button is now moved to a button bar at the button of the screen

 The search criteria used to find CMA comparable listings is now saved with each CMA created. When users want to add additional comparable listings to a CMA, the previously used criteria can be reused or modified.

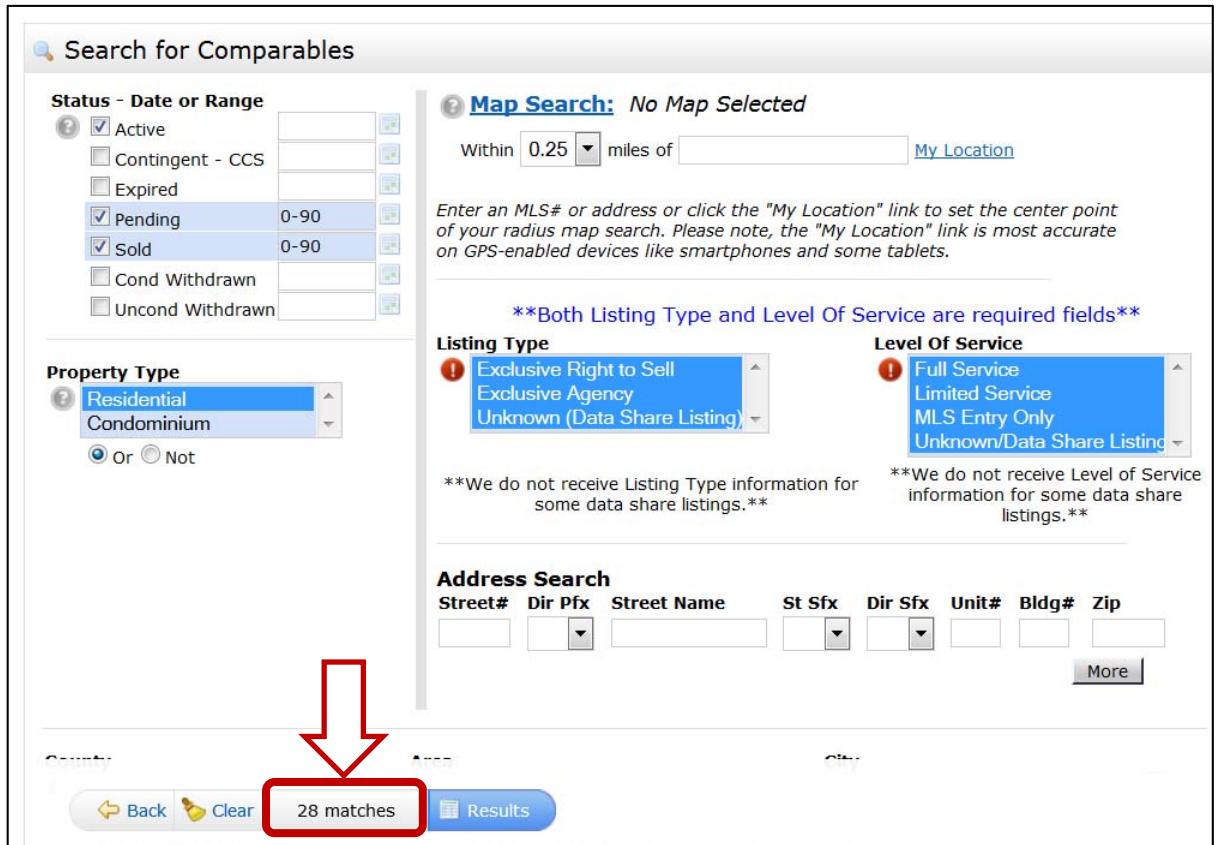

**• Count-on the fly** has been added to the Search for Comparables screen (shown below).

 *Important Side Note:* The link at the bottom of the search results screen that enables users to search for additional comps has been renamed ‐ from "Search for Comparables" to "Add from Listings". This new verbiage is now consistent with the other option which allows users to "Add from Cart".

### Issues Resolved

With the release of this particular version of RCO3®, approximately 75 bug fixes and enhancements were applied to the MLS system. We've listed the high profile items below:

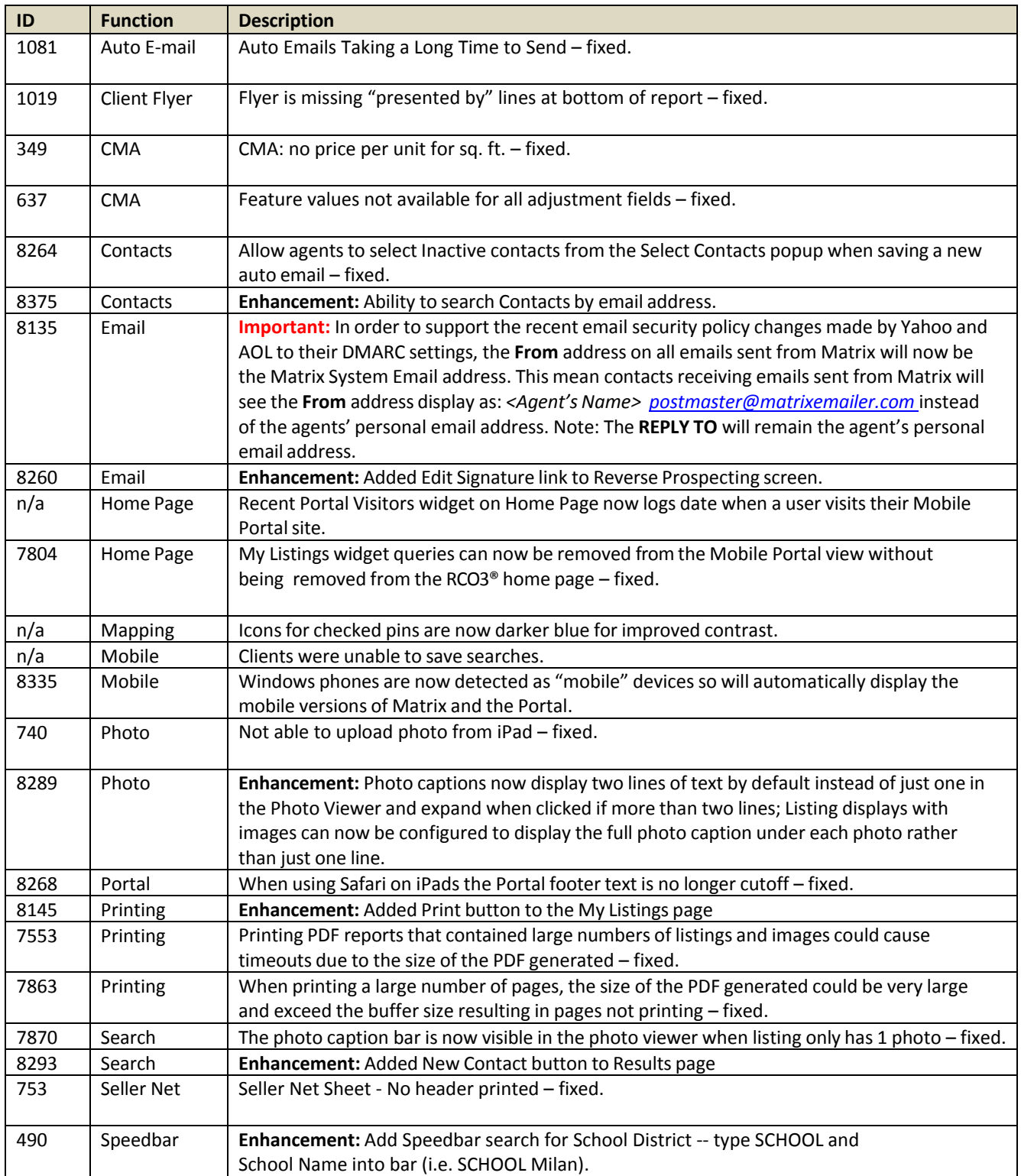